## OElove 同城约会功能配置和运营说明

# 编写人: 奥壹科技产品部 日期: 2022年3月

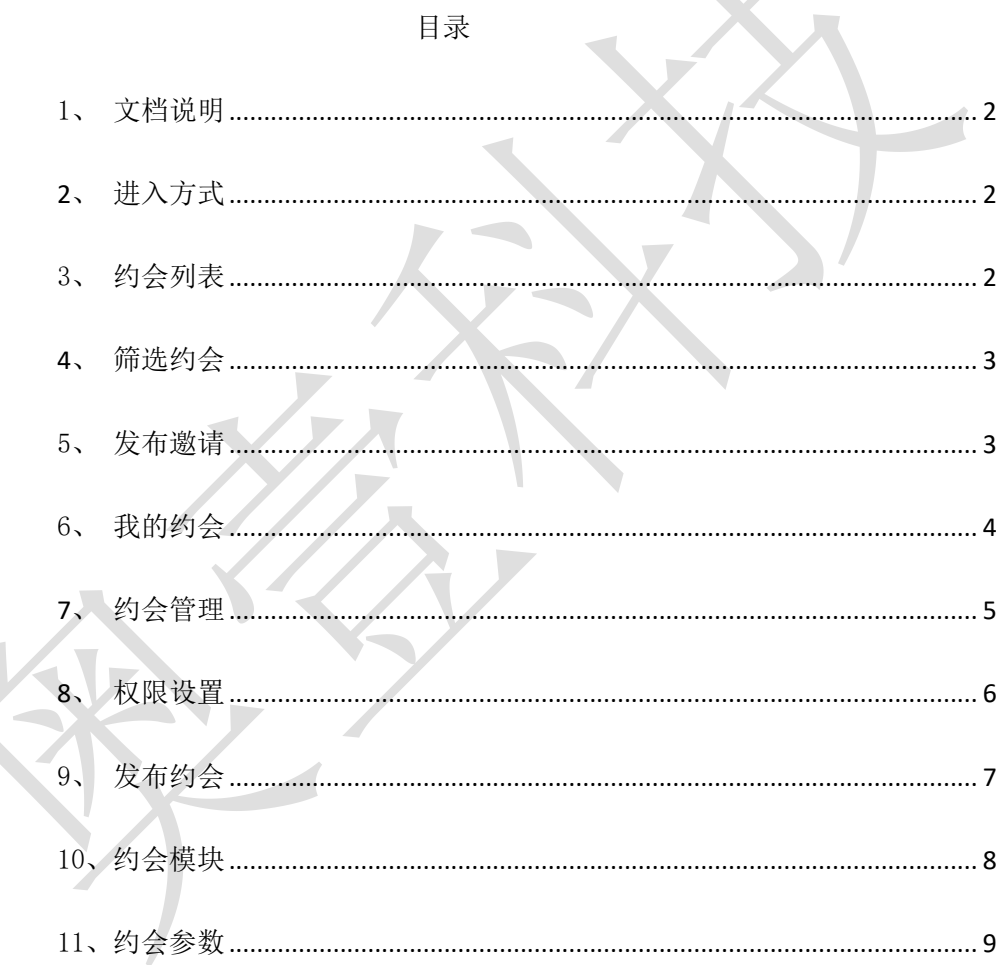

#### <span id="page-1-0"></span>1、文档说明

本文档主要讲解会员了解同城约会界面可以实现的基本功能,包括进入同城约会界面的 方式、约会列表查看、筛选约会邀请、发布约会邀请、查看约会邀请等。

#### <span id="page-1-1"></span>**2**、进入方式

会员在手机上登录后可以通过首页或者下拉列表进入同城约会界面。

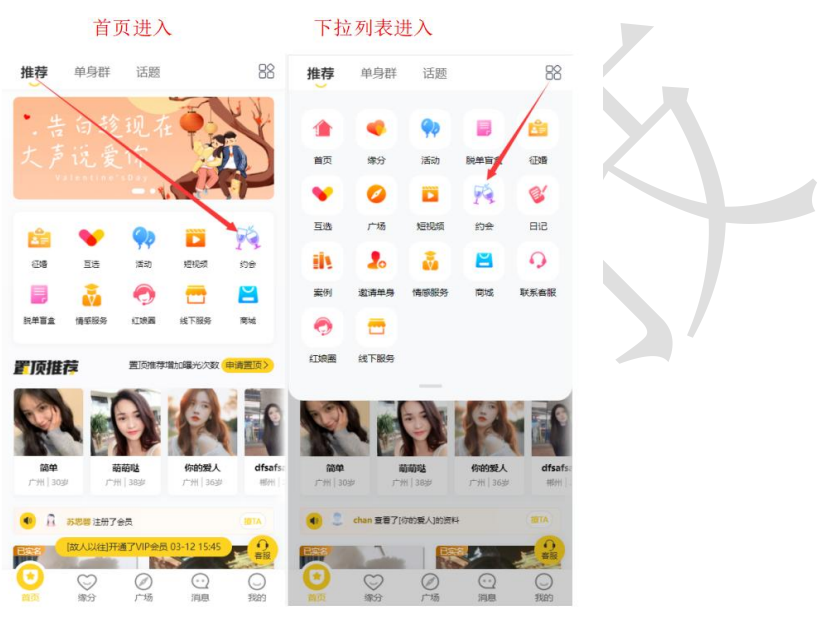

#### <span id="page-1-2"></span>3、约会列表

会员可以在约会列表中看到其他会员或者自己发布的约会邀请,可以在不同的分类中查 看相对应的约会邀请。

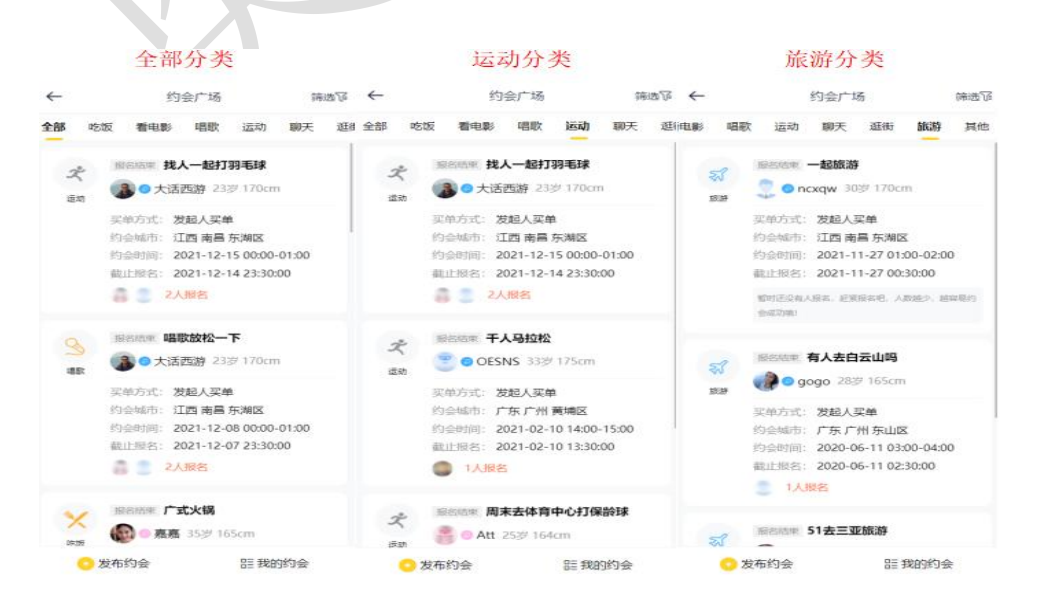

### <span id="page-2-0"></span>**4**、筛选约会

会员可以通过利用筛选操作以及分类操作,将约会列表的约会邀请进一步细分,从而筛 选出更加符合自己需求的约会邀请。

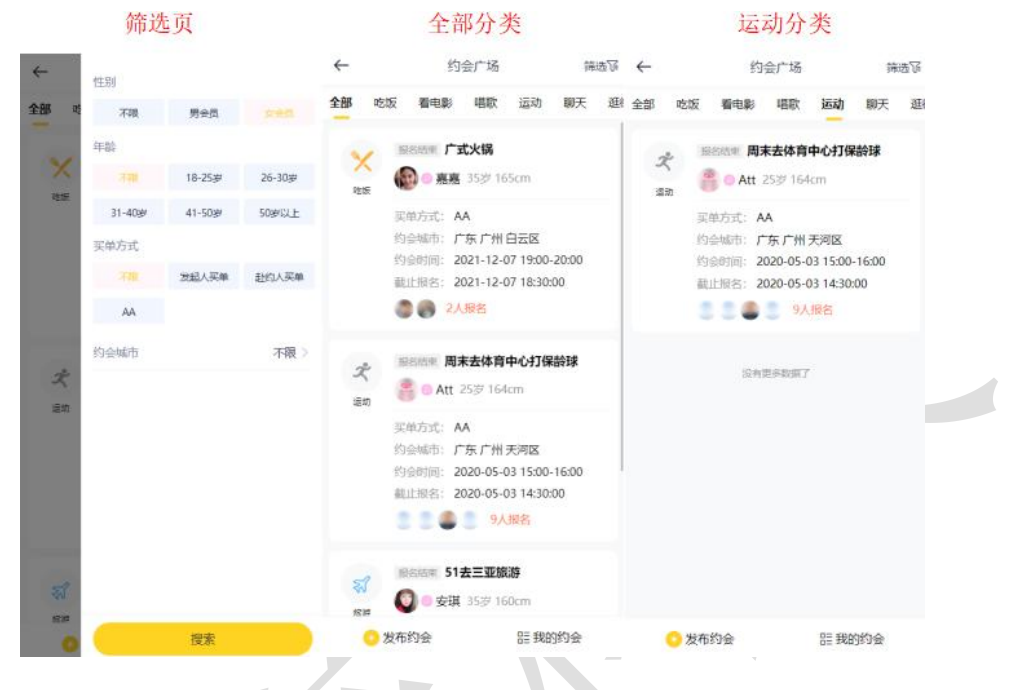

#### <span id="page-2-1"></span>5、发布邀请

会员可以自己发布约会邀请,对约会内容详情进行填写说明,例如约会主题、买单方式、 约会时间、约会地点、约会安排等。同样,也可以在其他会员的个人主页,选择自己心依的 会员,对其进行 1 对 1 约会邀请。

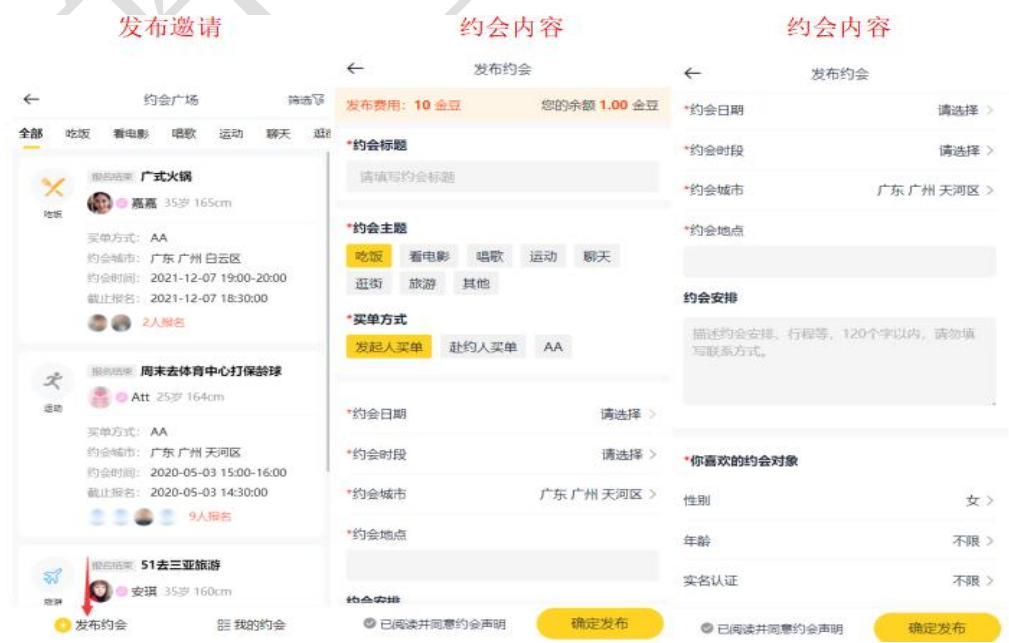

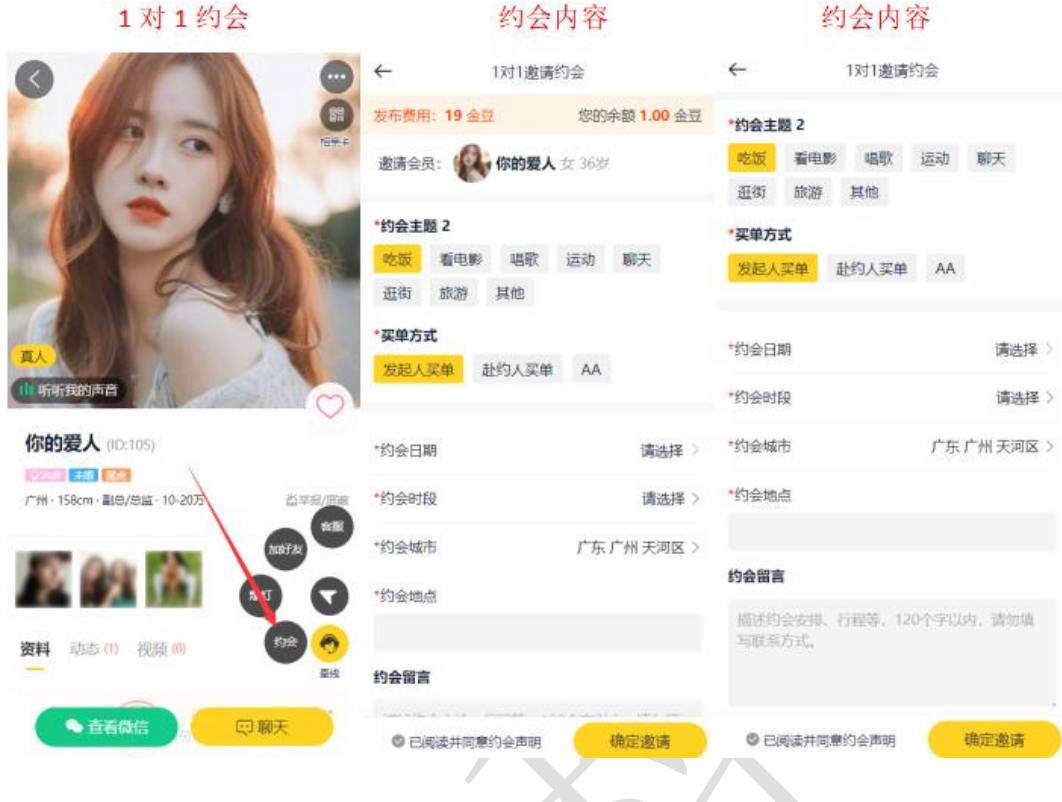

### <span id="page-3-0"></span>6、我的约会

会员可以在同城约会界面>我的约会或者个人主页>我的约会进入自己的约会管理,会员 可以对自己被约的、发起的、报名的约会进行操作。 $\sqrt{2}$ 

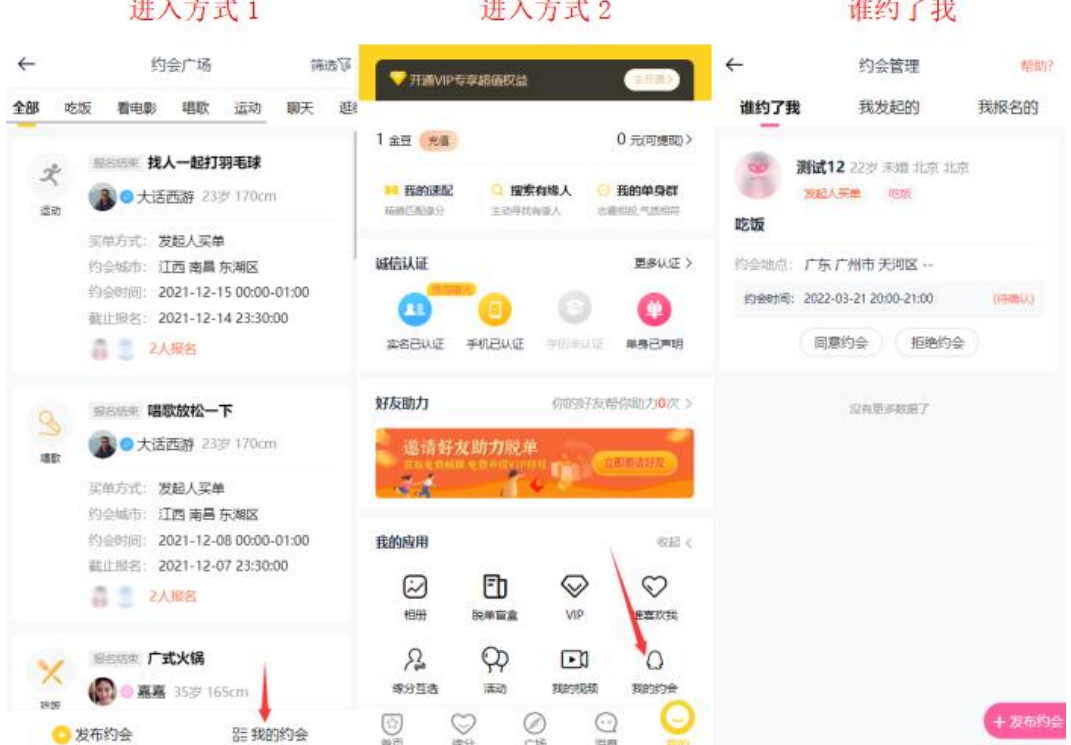

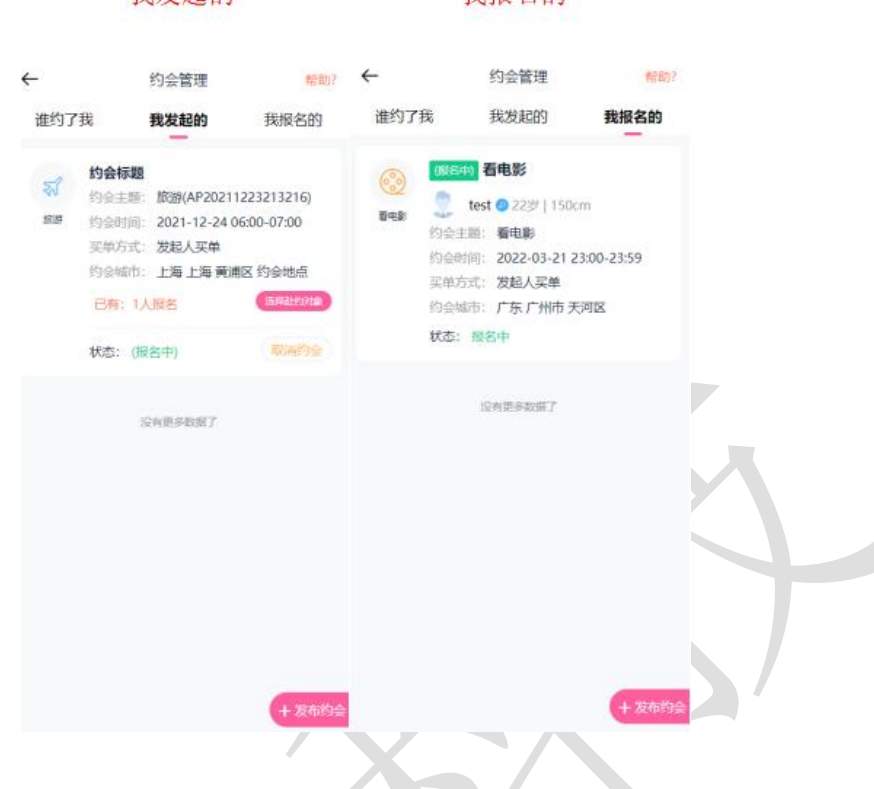

我报名的

我发起的

## <span id="page-4-0"></span>7、约会管理

可以通过进入管理后台>内容>约会管理,可以查看到已经发布的约会列表,并可以对已 经发布的约会进行管理或者删除,可以进行编辑管理修改约会的审核状态以及内容。

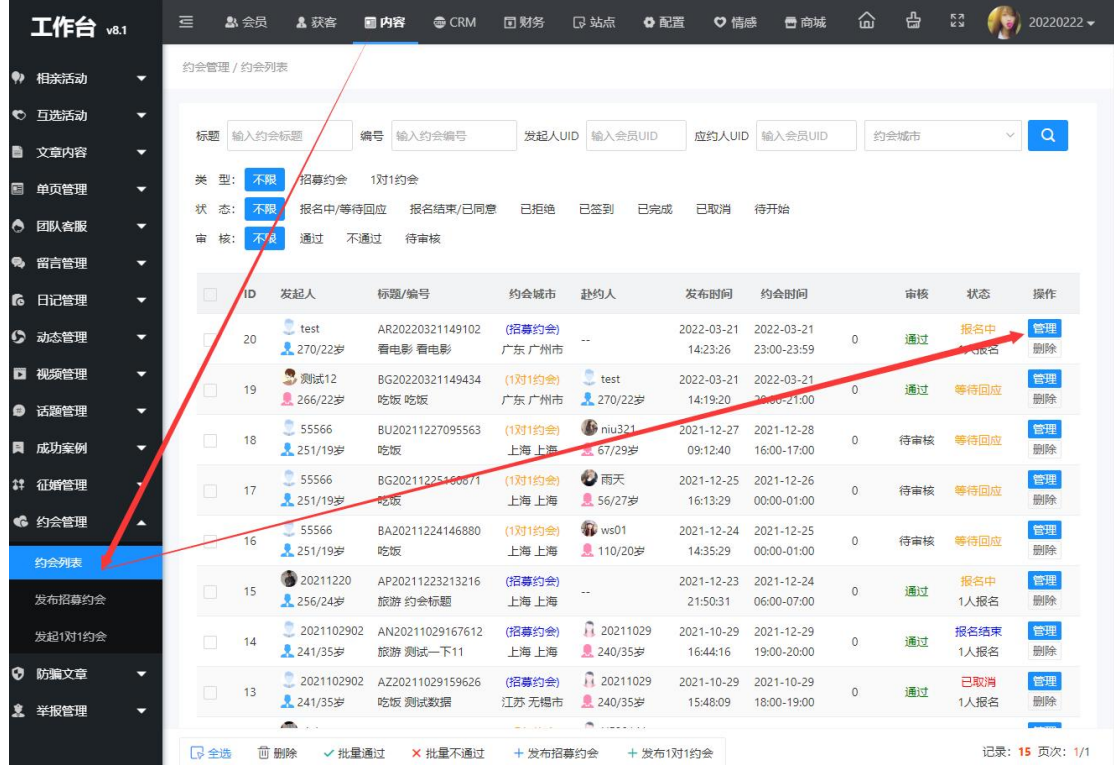

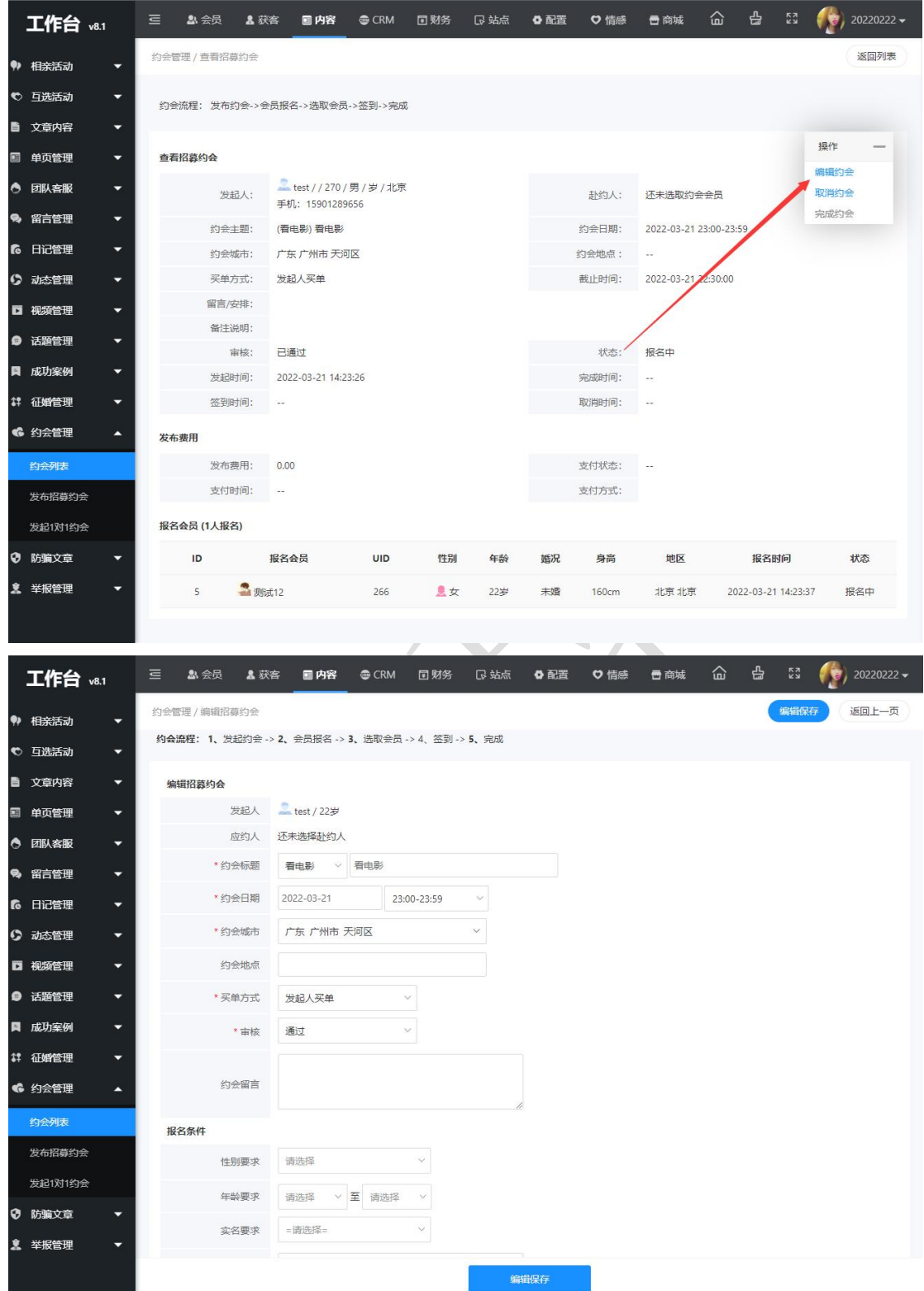

### <span id="page-5-0"></span>8、权限设置

会员可以在充值 VIP 会员页面查看相应 VIP 等级所对应 VIP 权限, 根据不同的等级拥有 的权限不同,对发布约会的收费标准也不同。权限的设置可以在管理后台会员>套餐权限>

#### 等级特权中进行设置,可以对不同等级设置不同的收费标准。

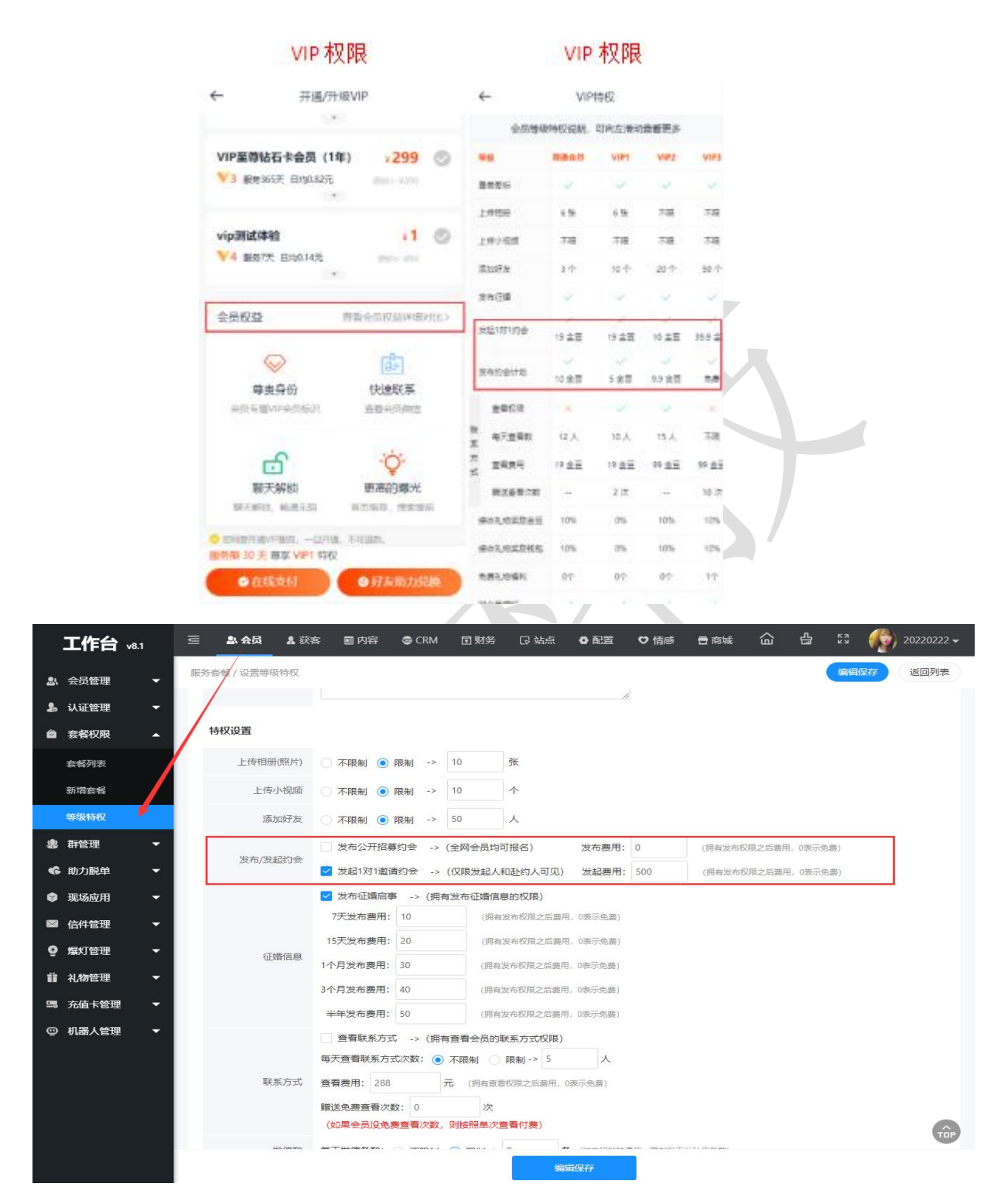

### <span id="page-6-0"></span>9、发布约会

在约会管理中可以在发布招募约会或者发布 1 对 1 约会中发布新的约会邀请。

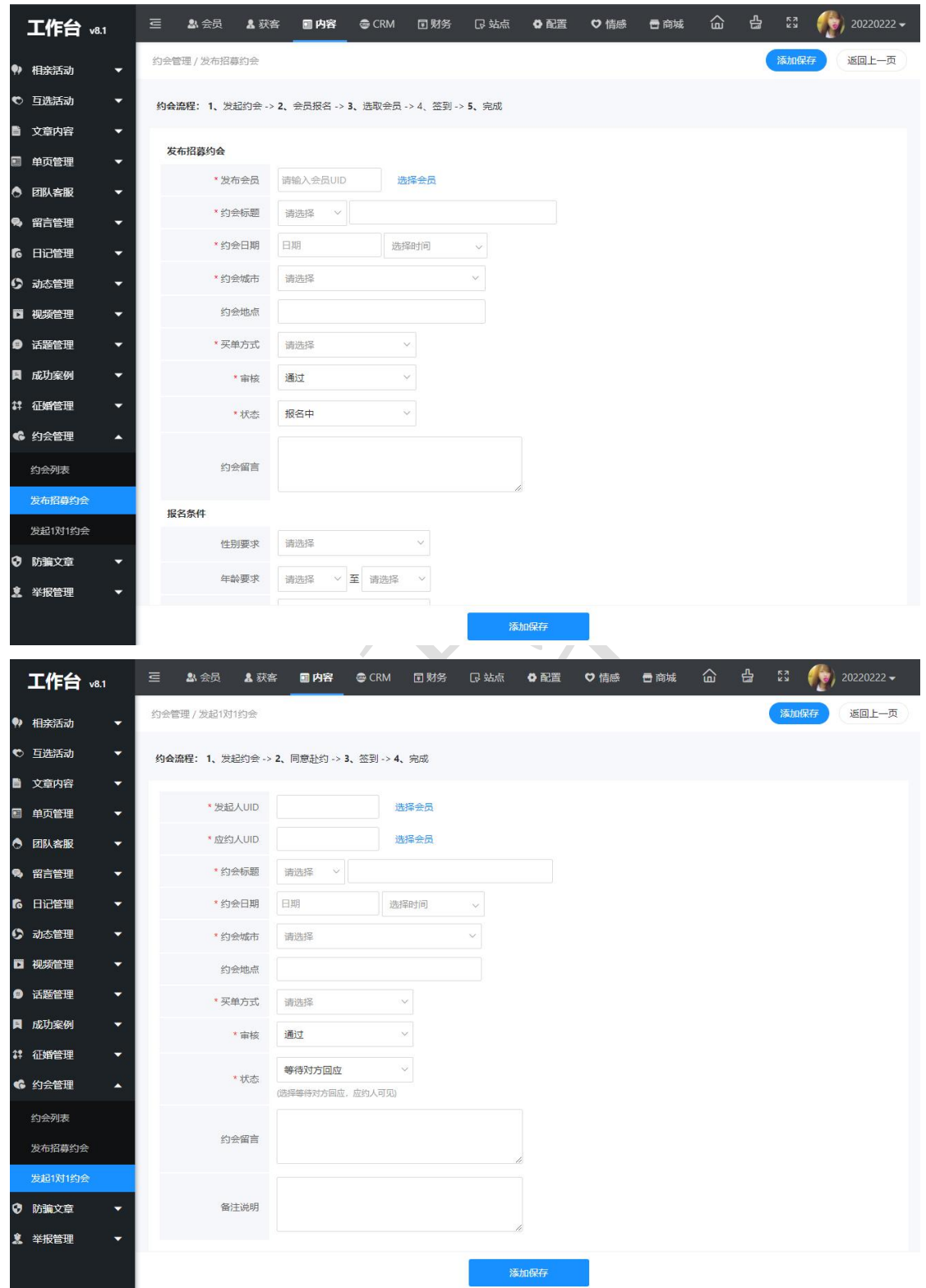

### <span id="page-7-0"></span>10、约会模块

在后台管理>配置>网络设置>系统设置>模块开关>约会模块中可以打开或者关闭约会模 块,也可以点击配置对发布约会邀请的权限要求进行设置。

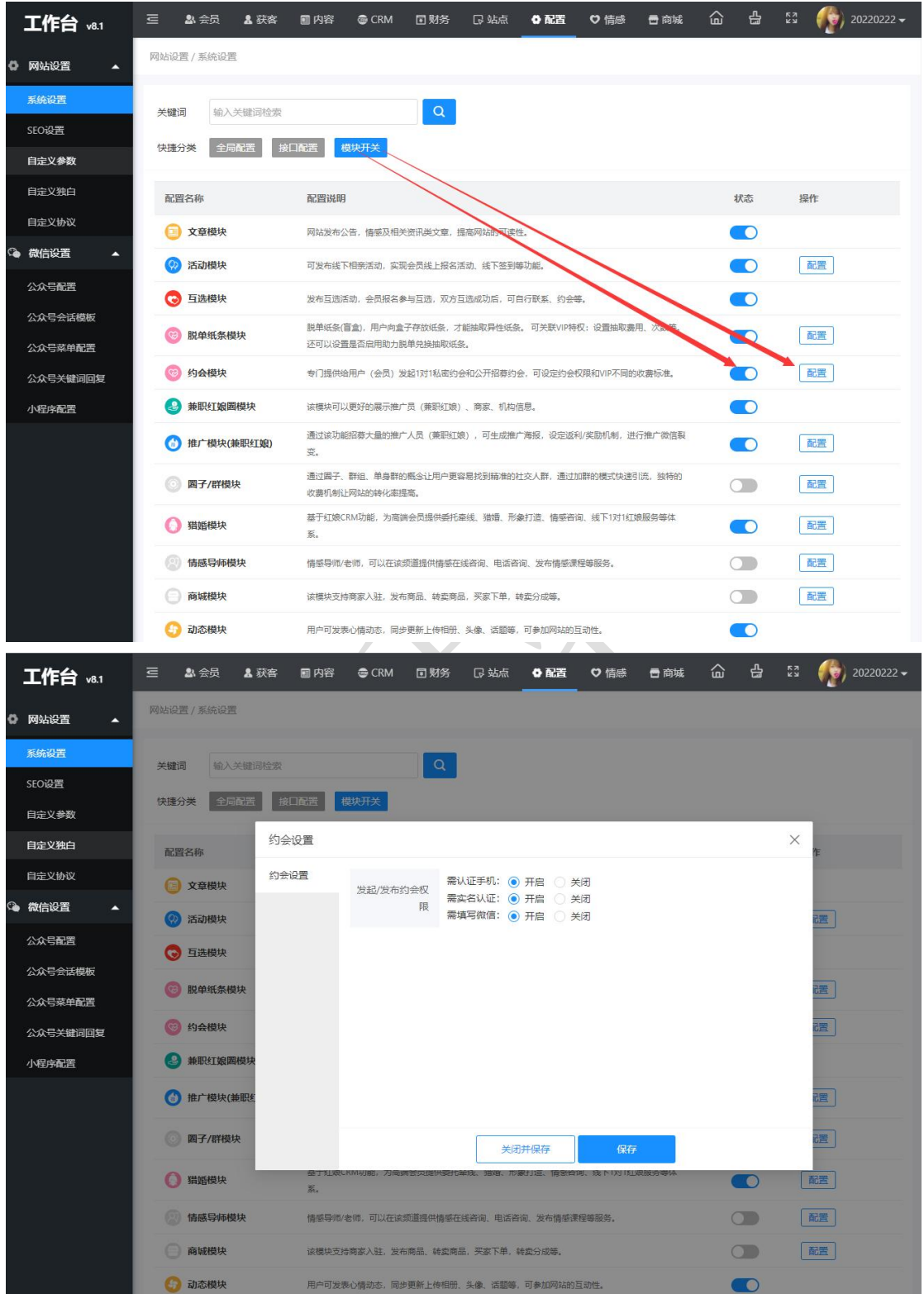

### <span id="page-8-0"></span>11、约会参数

在后台管理>配置>网络设置>自定义参数中可以对约会的分类、预算、打赏金额、时间 点、时间、类别、编号等参数进行编辑修改。

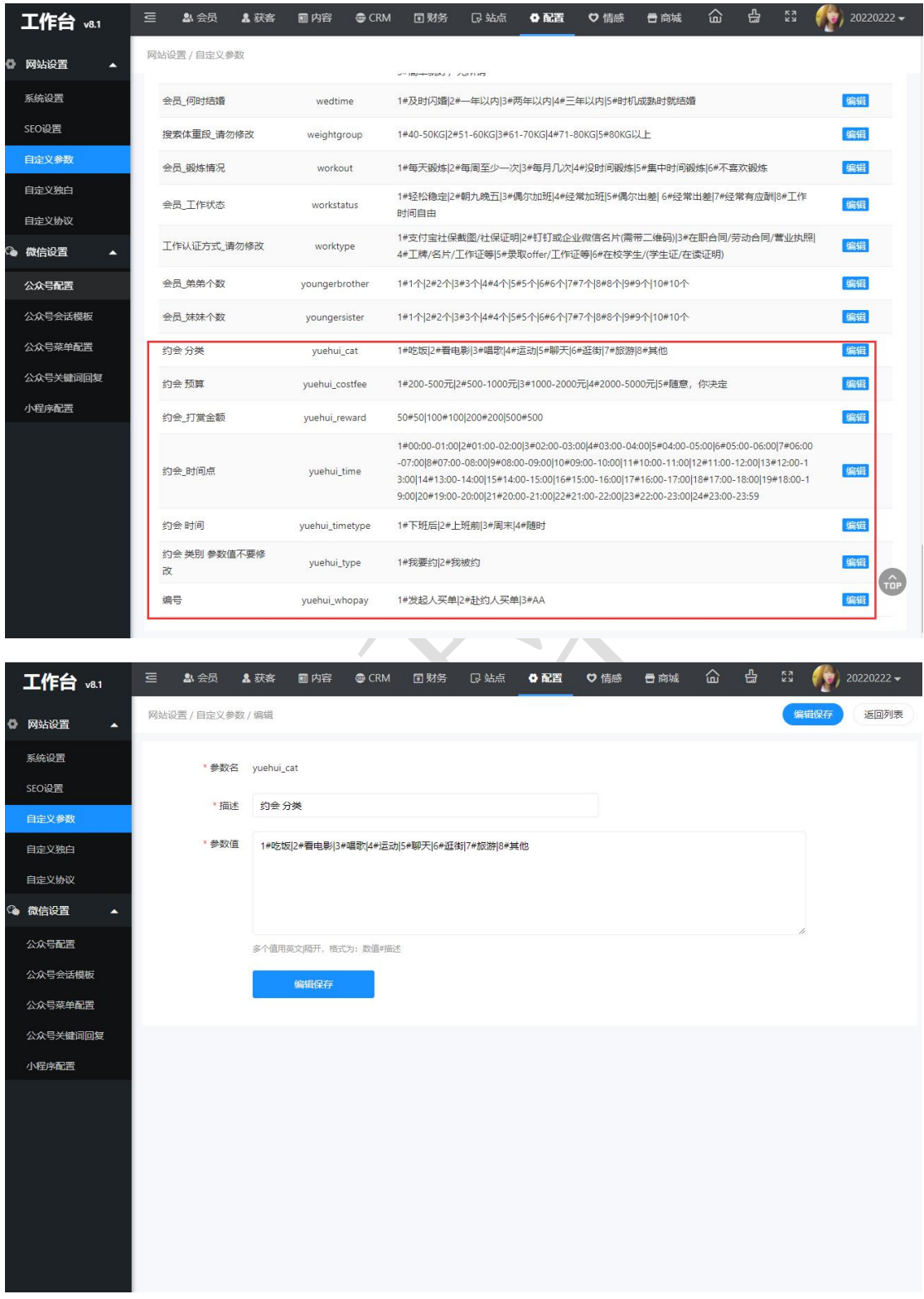

奥壹科技 2022 年 3 月